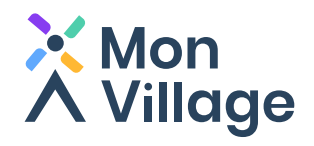

# **Guide d'installation Mon Village**

Suivez les mairies, commerces et associations dont vous souhaitez connaitre les actualités.

Télécharger dans<br>l'App Store **DISPONIBLE SUR Google Play** 

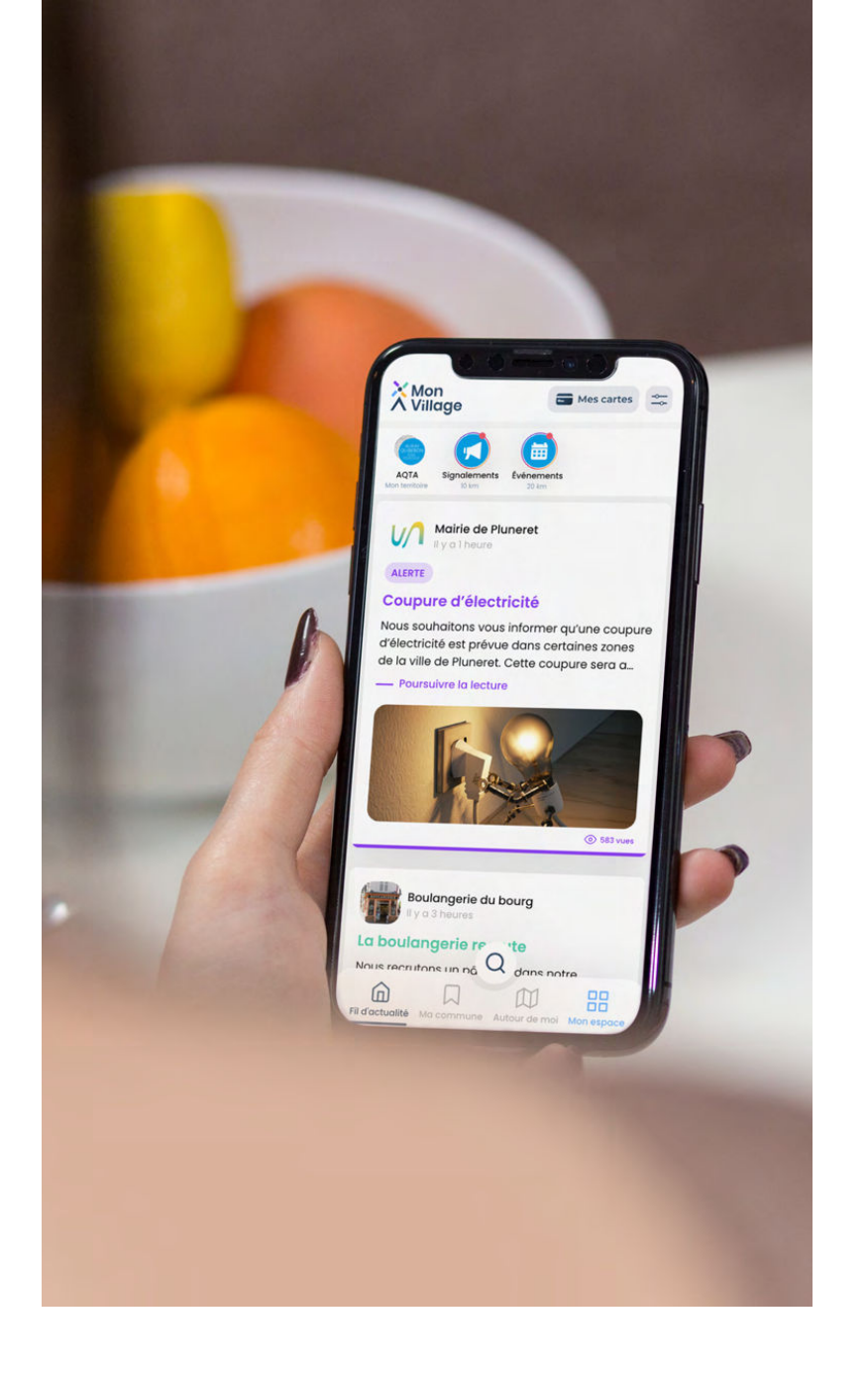

www.monvillage.bzh

« Mon Village - infos & services »

### **Étape 1 : Installez l'application sur votre téléphone**

Si vous utilisez un téléphone sous **iOS** (Iphone) téléchargez l'application dans l'**App Store** sous le nom « Mon Village - infos & services »

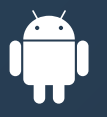

Si vous utilisez un téléphone sous **android** téléchargez l'application dans le **Play Store** sous le nom « Mon Village - infos & services »

 $\mathcal{Q}$ 

 $\overline{3}$ 

PEGI 3 @

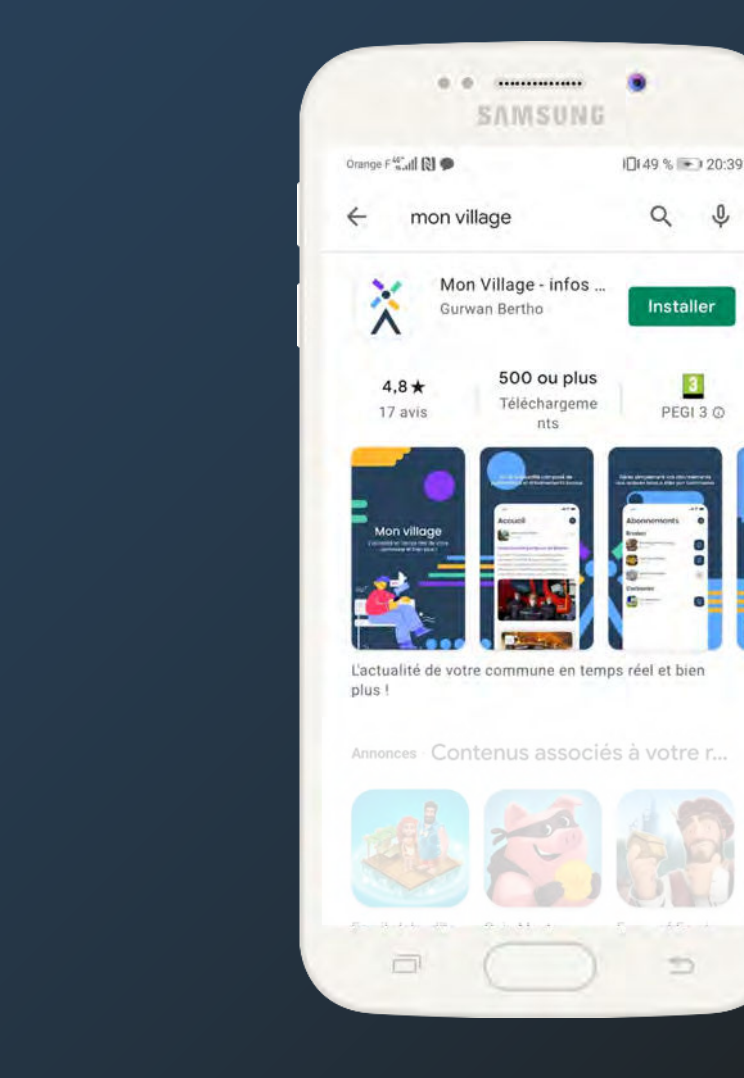

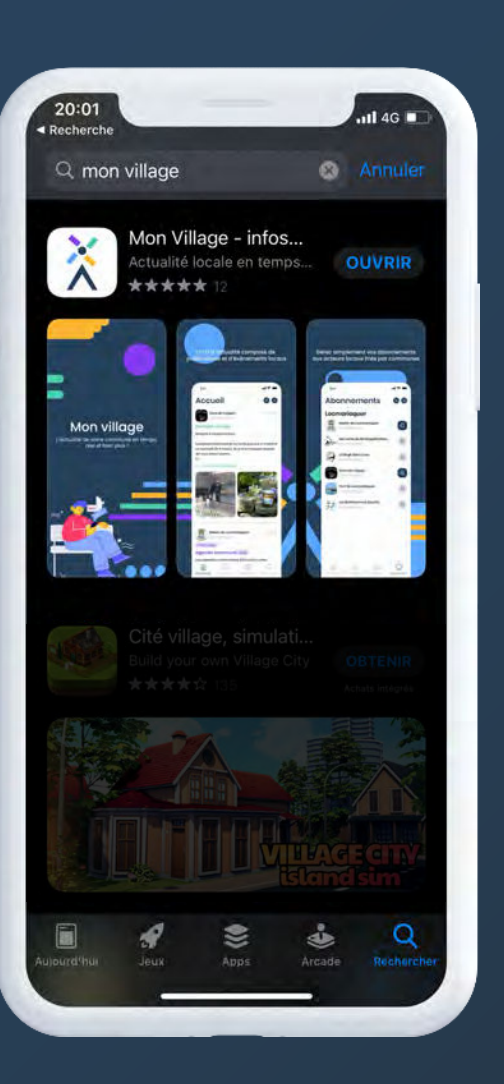

## **Étape 2 : Ouvrez l'application sur votre téléphone**

Une fois l'application installée, cliquez sur **« Je n'ai pas encore de compte »** *L'inscription dure en moyenne moins de 1 minute* 

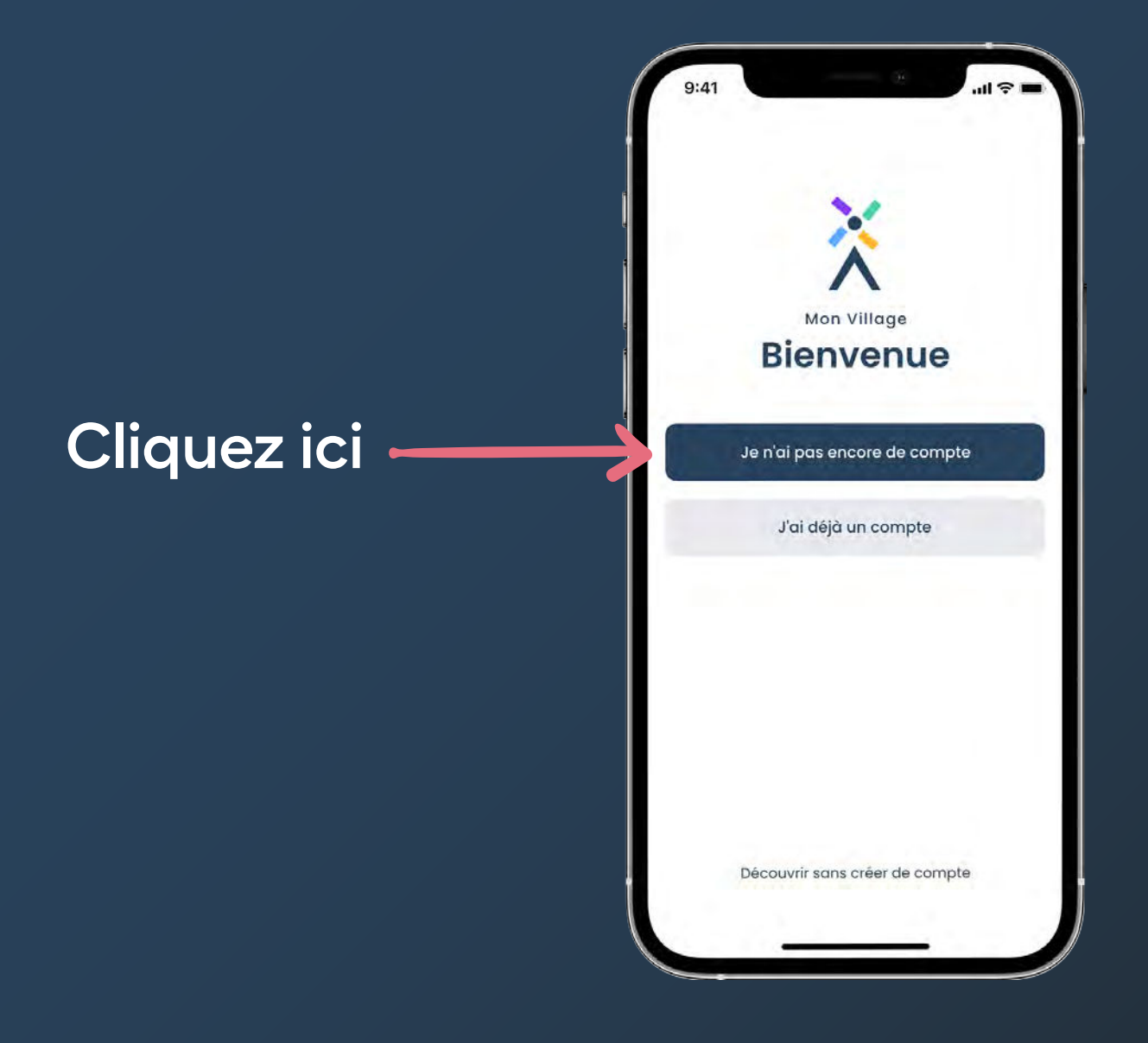

#### **Étape 3 : Créez votre compte**

Suivez les 5 étapes de création de compte

**Important :** renseignez le code postal correspondant à votre commune d'habitation

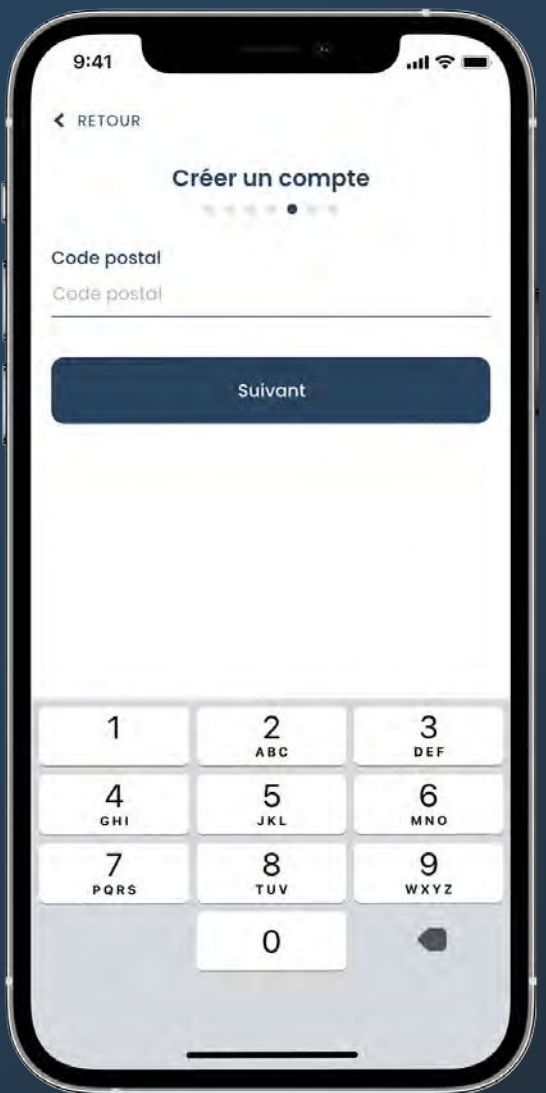

#### **Bienvenue sur Mon Village !**

Une fois inscrit, vous arrivez sur le fil d'actualité de votre commune. Retrouvez-y les messages et évènements de la mairie, des associations et des commerces qui vous entourent

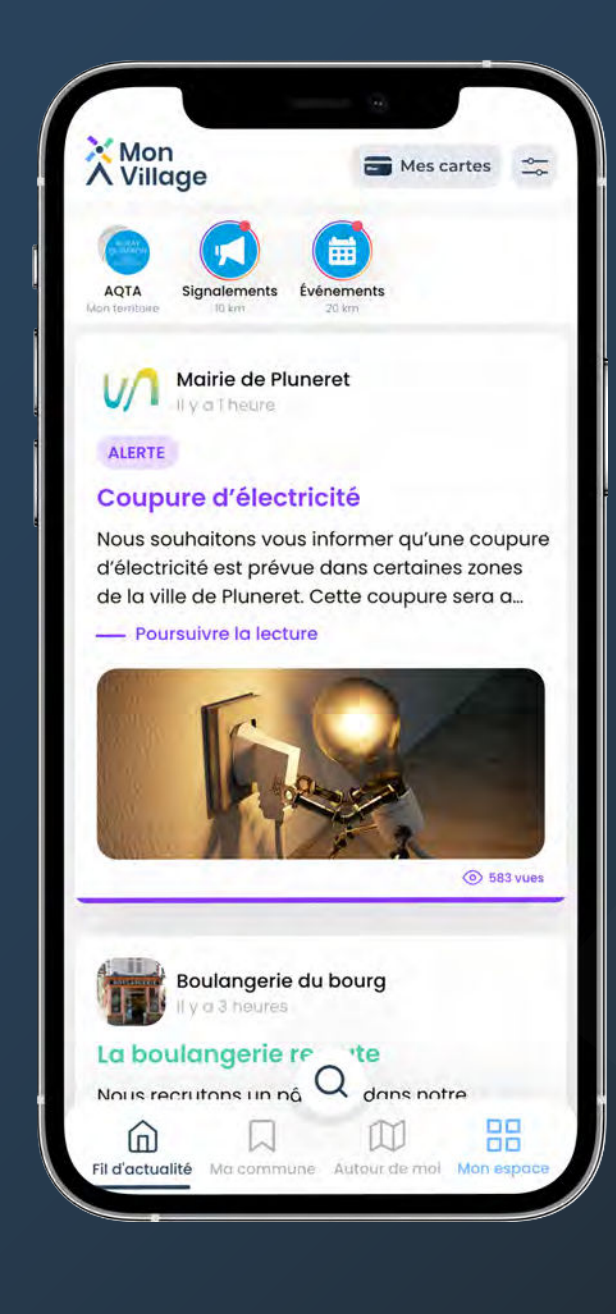

# **Vous avez une question concernant l'application ?**

Si vous rencontrez un problème ou que vous avez des questions concernant l'application, contactez-nous à l'adresse mail suivante : **contact@monvillage.bzh**

#### Télécharger dans<br>l'App Store **DISPONIBLE SUR Google Play**

#### www.monvillage.bzh

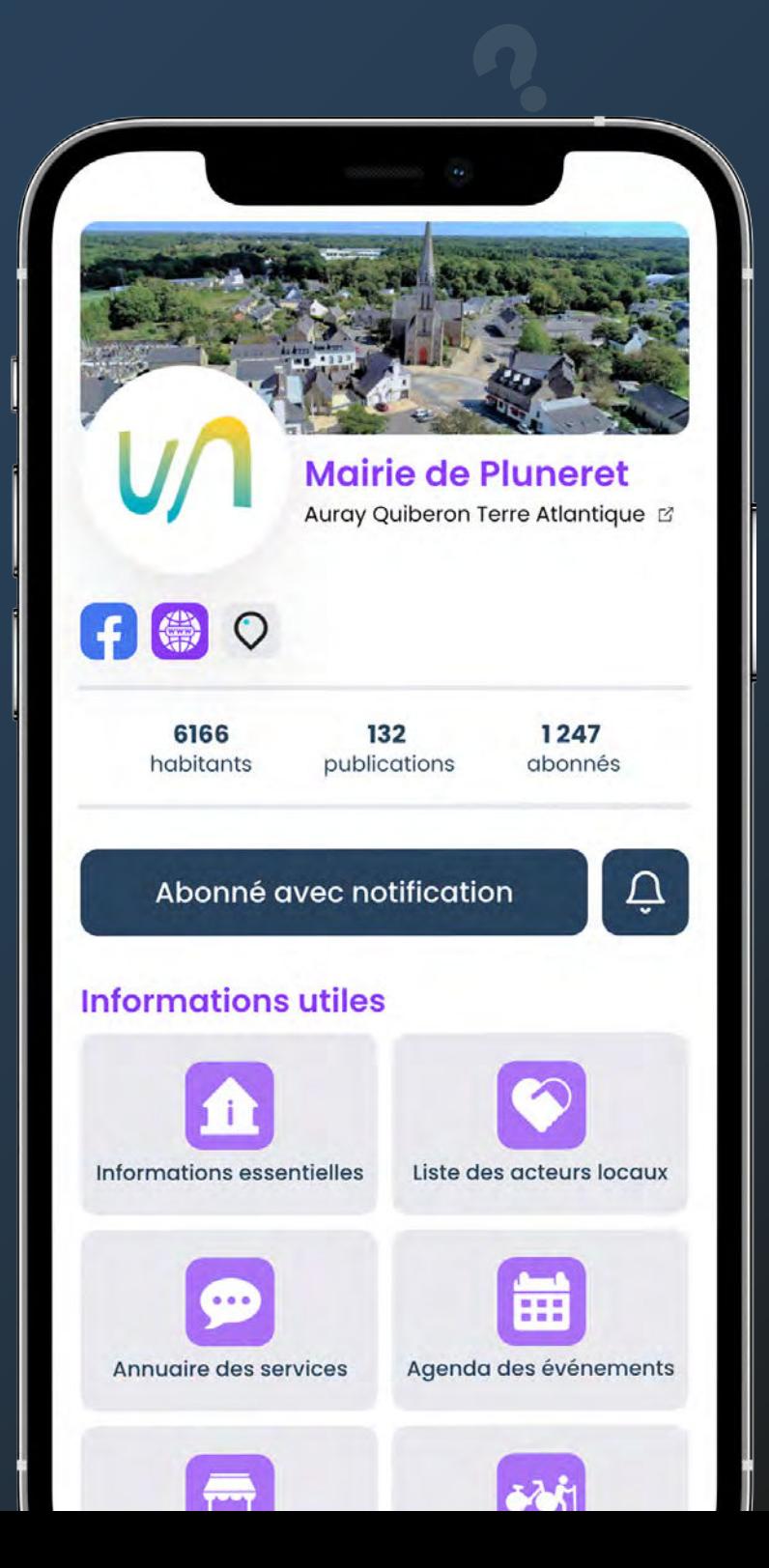